Linux操作系统分析

## Linux操作系统分析

陈香兰(xlanchen@ustc.edu.cn)

计算机应用教研室@计算机学院 嵌入式系统实验室@苏州研究院 中国科学技术大学 Spring 2011

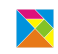

Linux操作系统分析

## **Outline**

编译Linux在QEMU模拟器上运行

制作带grub启动的磁盘映像

利用qemu+gdb来调试linux

编译Linux在QEMU模拟器上运行

 $\blacktriangleright$  qemu+linux-2.6.26

1. 准备模拟器

- 2. 编译Linux内核
- 3. 准备根文件系统

### 1、准备模拟器qemu

- 1. sudo apt-get install qemu
- 2. 有的源中不带qemu,则需要自己编译
	- ► 获得qemu源代码qemu-0.12.3.tar.gz,并解压缩
	- ▶ 配置、编译,并安装到指定的目录下
		- ▶ ./configure -prefix=PATH\_TO\_YOUR\_QEMU\_INSTALL\_DIR –target-list=i386-softmmu
		- $\blacktriangleright$  make
		- $\blacktriangleright$  su -c "make install"
	- ▶ 编译安装完成之后,如何使用qemu?
		- ▶ 可以通过指定路径的方式使用qemu,此时qemu在安装目录下 的bin目录中
		- ▶ 可以将安装目录/bin加入到PATH环境变量中,此时可以在任 何目录下直接使用qemu

#### 编译Linux内核 I

- ▶ 获得linux-2.6.26.tar.gz,解压缩得到目录linux-2.6.26,不妨 称之为Linux源代码根目录(以下简称源码根目录)
	- $\blacktriangleright$  tar -zvxf linux-2.6.26.tar.gz
- I 进入源代码根目录
- ▶ 可以使用make help得到一些编译内核的帮助信息
- ▶ 我们采用i386的缺省编译
	- $\blacktriangleright$  make i386\_defconfig
	- $\blacktriangleright$  make
- ▶ 可以观察一下编译过程中的输出信息,特别是编译最后阶段 的输出信息。

准备好一个简单的根目录和应用程序 I

I 准备一个应用程序 例如一个helloworld输出循环,使用静态链接的方法编译成 一个可执行文件,命名为init

- ▶ gcc -static -o init xxx.c
- ▶ 建立目标根目录映像
	- $\blacktriangleright$  dd if=/dev/zero of=myinitrd4M.img bs=4096 count=1024
	- $\blacktriangleright$  mke2fs myinitrd4M.img
	- $\blacktriangleright$  mkdir rootfs
	- $\triangleright$  sudo mount -o loop myinitrd4M.img rootfs
- ▶ 将init拷贝到目标根目录下 (linux启动后期会在根目录中寻找一个应用程序来运行,在 根目录下提供init是一种可选方案)

### 准备好一个简单的根目录和应用程序 II

- $\blacktriangleright$  cp init rootfs/
- ▶ 准备dev目录
	- $\blacktriangleright$  sudo mkdir rootfs/dev
	- ▶ linux启动过程中会启用console设备
		- $\blacktriangleright$  sudo mknod rootfs/dev/console c 5 1
	- ▶ 另外需要提供一个linux根设备,我们使用ram
		- $\blacktriangleright$  sudo mknod rootfs/dev/ram b 1 0
- $\blacktriangleright$  sudo umount rootfs
- ▶ 至此,一个包含简单应用程序的根目录映 像myinitrd4M.img就准备好了

运行

- ► qemu -kernel PATH\_TO\_linux-2.6.26/arch/x86/boot/bzlmage<br>-initrd myinitrd4M.img -append "root=/dev/ram init=/init"
- ▶ 可以看到系统能够启动,并且在启动后看到init的输出结果

### 也可以利用busybox建立根文件系统 I

- ▶ 下载busybox的源代码, 解压缩
- ▶ make help可以得到一些编译busybox的帮助信息
- I 我们在缺省编译的基础上,稍作修改
	- $\blacktriangleright$  make defconfig
	- ▶ make menuconfig修改如下配置:
		- **•** enable: busybox settings  $->$  build options  $->$  build busybox as a static binary (no share libs)
		- **•** enable: busybox settings  $\rightarrow$  installation options  $\rightarrow$  dont use /usr
	- $\blacktriangleright$  make
- ▶ 准备根目录映像,并安装busybox到根目录映像中
	- ▶ 我们使用前面生成的myinitrd4M.img
	- $\blacktriangleright$  sudo mount -o loop myinitrd4M.img rootfs

也可以利用busybox建立根文件系统 II

- ▶ 在busybox目录下 sudo make CONFIG\_PREFIX=PATH\_TO\_rootfs/ install
- $\triangleright$  sudo umount rootfs
- ▶ 运行
	- ► qemu -kernel PATH\_TO\_linux-2.6.26/arch/x86/boot/bzImage -initrd myinitrd4M.img -append "root=/dev/ram  $init = /bin/ash$ "
	- ▶ 此时可以进入busybox提供的shell环境

## 在busybox的shell中运行helloworld

- ▶ 提供一个helloworld程序,静态编译成hello
	- $\blacktriangleright$  gcc -static -o hello xxx.c
- $\blacktriangleright$  sudo mount -o loop myinitrd4M.img rootfs
- $\blacktriangleright$  sudo cp hello rootfs
- $\blacktriangleright$  sudo umount rootfs
- ▶ 运行
	- $\triangleright$  qemu -kernel PATH\_TO\_linux-2.6.26/arch/x86/boot/bzImage -initrd myinitrd4M.img -append "root=/dev/ram  $\mathsf{init} \mathord{=} / \mathsf{bin} / \mathsf{ash}$  "
	- ▶ 进入shell后, 运行
		- $\blacktriangleright$  ./hello

### 制作根目录的另一种方法 I

- I 前面是手工建立映像, 还可以利用linux源代码直接编译成映像
	- 1. 准备将被作成映像的根目录内容
		- $\blacktriangleright$  mkdir rootfs
		- $\blacktriangleright$  mkdir rootfs/dev
		- $\blacktriangleright$  cp init rootfs/
		- $\blacktriangleright$  sudo mknod rootfs/dev/console c 5 1
		- $\blacktriangleright$  sudo mknod rootfs/dev/ram b 1 0
	- 2. 配置Linux-2.6.26,使之能生成根目录映像
		- ► General setup —> **[\*] Initial RAM filesystem and RAM disk (initramfs/initrd) support (../rootfs) Initramfs source file(s)**

# 制作根目录的另一种方法Ⅱ

3. 编译,可以看到在usr目录下生成了一 个initramfs\_data.cpio.gz文件

4. 运行

 $\blacktriangleright$  qemu -kernel arch/x86/boot/bzlmage -initrd  $\ensuremath{\mathsf{usr}}\xspace/\text{initramfs\_data.cpio.gz}$  -append "root=/dev/ram  $init = /init$ 

制作带grub启动的磁盘映像

- 1. 获得grub
- 2. 制作grub启动软盘
- 3. 准备磁盘映像
- 4. 将磁盘映像升级为带grub启动的

### 获得grub,并制作grub启动软盘

- ▶ 下载grub-0.97-i386-pc.tar.gz,解压缩
- I 查看解压缩得到的目录
- ▶ 建立软盘映像
	- $\blacktriangleright$  dd if=/dev/zero of=a.img bs=512 count=2880
- ▶ 添加grub启动功能
	- $\blacktriangleright$  sudo losetup /dev/loop3 a.img
	- $\blacktriangleright$  sudo dd if=./grub-0.97-i386-pc/boot/grub/stage1  $of = /dev/loop3$  bs=512 count=1
	- $\blacktriangleright$  sudo dd if=./grub-0.97-i386-pc/boot/grub/stage2 of=/dev/loop3 bs=512 seek=1
	- $\blacktriangleright$  sudo losetup -d /dev/loop3
- ▶ 测试是否能进入grub界面
	- $\blacktriangleright$  qemu -fda a.img

## 准备磁盘映像,并制作带grub启动的磁盘映像 |

- ▶ 准备磁盘映像
	- $\blacktriangleright$  dd if=/dev/zero of=32M.img bs=4096 count=8192
	- $\blacktriangleright$  sudo losetup /dev/loop3 32M.img
	- ▶ 在磁盘映像上建立一个活动分区
		- $\blacktriangleright$  sudo fdisk /dev/loop3
	- $\blacktriangleright$  sudo losetup -d /dev/loop3
	- ▶ 将活动分区格式化成ext2fs,并mount到rootfs目录上
		- $\blacktriangleright$  sudo losetup -o 32256 /dev/loop3 32M.img 其中,32256是分区的起始位置,为<sup>63</sup> *<sup>×</sup>* <sup>512</sup> 其中,63是通过file 32M.img得到的startsector信息
		- $\blacktriangleright$  sudo mke2fs /dev/loop3
		- $\blacktriangleright$  sudo mount /dev/loop3 rootfs
	- ▶ 将前面制作的bzImage和myinitrd4M.img拷贝到rootfs中

## 准备磁盘映像,并制作带grub启动的磁盘映像 II

- ▶ 增加grub功能
	- ▶ 准备相关目录,并拷贝一些必要的文件
		- $\blacktriangleright$  sudo mkdir rootfs/boot
		- $\blacktriangleright$  sudo mkdir rootfs/boot/grub
		- $\blacktriangleright$  sudo cp ./grub-0.97-i386-pc/boot/grub/\* rootfs/boot/grub
	- ▶ 在rootfs/boot/grub中编写menu.lst,具有如下内容 default 0 timeout 30 title linux on 32M.img root (hd0,0) kernel (hd0,0)/bzImage root=/dev/ram init=/bin/ash initrd (hd0,0)/myinitrd4M.img
- ▶ 利用grub启动软盘,在硬盘映像上添加grub功能
	- $\blacktriangleright$  qemu -boot a -fda a.img -hda 32M.img

准备磁盘映像,并制作带grub启动的磁盘映像 III

- ▶ 进入grub界面后 root (hd0,0) setup (hd0)
- ▶ 测试从磁盘启动进入grub界面
	- $\blacktriangleright$  qemu -hda 32M.img

## 在qemu中启动gdb server

- ▶ 运行
	- $\blacktriangleright$  qemu -kernel arch/x86/boot/bzImage -s -S
	- ▶ 可以看到在新打开的qemu虚拟机上,整个是一个黑屏,此
	- 时qemu在等待gdb的链接
	- ▶ 关于-s和-S选项的说明
		- ▶ -S freeze CPU at startup (use 'c' to start execution)
		- $\blacktriangleright$  -s shorthand for -gdb tcp::1234 若不想使用1234端口,则可以使用-gdb tcp:xxxx来取代-s选项

## 建立gdb与gdbserver之间的链接

- ▶ 在另外一个终端运行gdb,然后在gdb界面中运行如下命令
	- $\blacktriangleright$  target remote : 1234 则可以建立gdb和gdbserver之间的连接
	- $\triangleright$  c 让qemu上的Linux继续运行
- $\blacktriangleright$  假如在前面使用-gdb tcp::xxxx, 则这里的1234也要修改为对 应的xxxx
- ▶ 问题:此时没有加载符号表,无法根据符号设置断点

加载vmlinux中的符号表,设置断点

- ▶ 在gdb界面中targe remote之前加载符号表
	- $\blacktriangleright$  file vmlinux
- ▶ 在gdb界面中设置断点
	- $\blacktriangleright$  break start\_kernel 断点的设置可以在target remote之前,也可以在之后
- ▶ 在设置好start\_kernel处断点并且target remote之后可以继续 运行,则在运行到start\_kernel的时候会停下来,等待gdb调 试命令的输入
- <sup>I</sup> 此后可以继续设置新的断点,...
- ▶ 问题:此时尽管有符号表,但是无法显示源代码

重新配置Linux,使之携带调试信息

- ▶ 在原来配置的基础上,重新配置Linux,使之携带调试信息
	- **Example 1 Refs** hacking—> **[\*] compile the kernel with debug info**
- I 重新编译(时间较长)
	- $\blacktriangleright$  make
- ▶ 此时,若按照前面相同的方法来运行,则在start\_kernel停下 来后,可以使用list来显示断点处相关的源代码

Thanks!

The end.